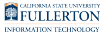

# **Leave of Absence Faculty Guide - Graduate Credential International**

## Leave of Absence workflow - Graduate/Credential (International)

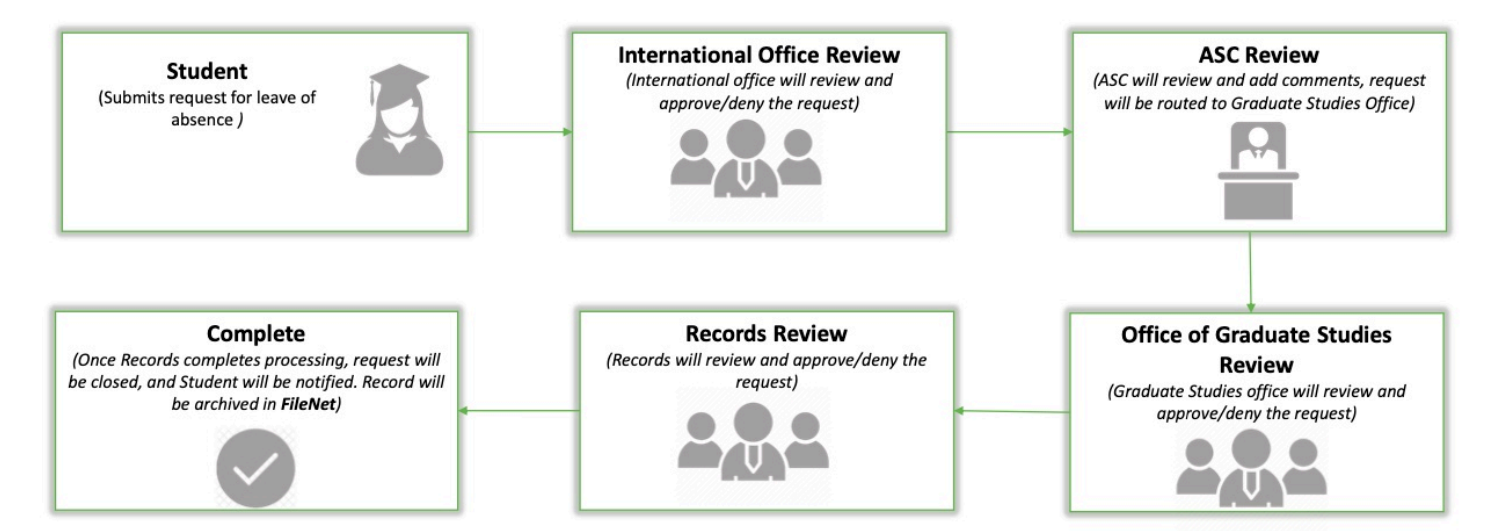

## International Office

#### **Step 1:**

#### Login to AEM Inbox

#### [Accessing AEM Inbox Items](https://csuf.screenstepslive.com/m/90548/l/1266803-accessing-adobe-experience-manager-aem)

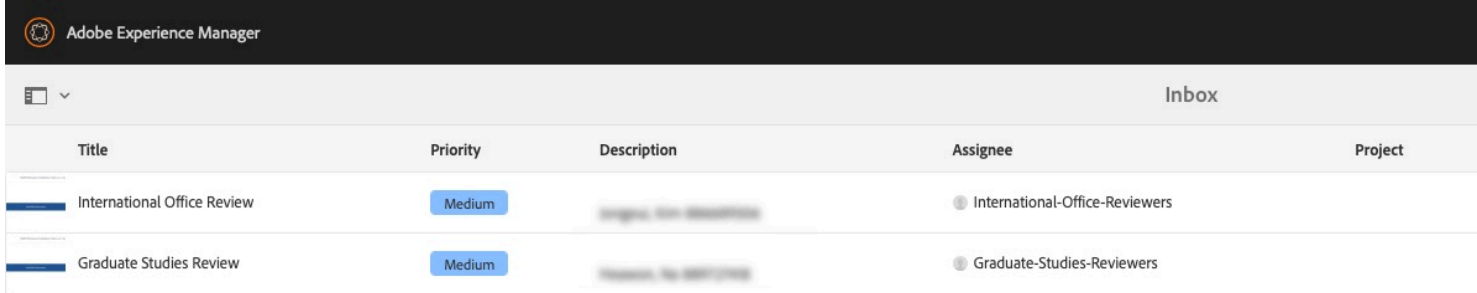

#### **Step 2:**

Select the document icon for the request you would like to work on

Leave of Absence Faculty Guide - Graduate Credential International // Downloaded: 11-14-2023 // **Page 1** Disclaimer: This document is only valid as of the day/time when it is downloaded. Please view the original web document for the current version.

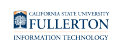

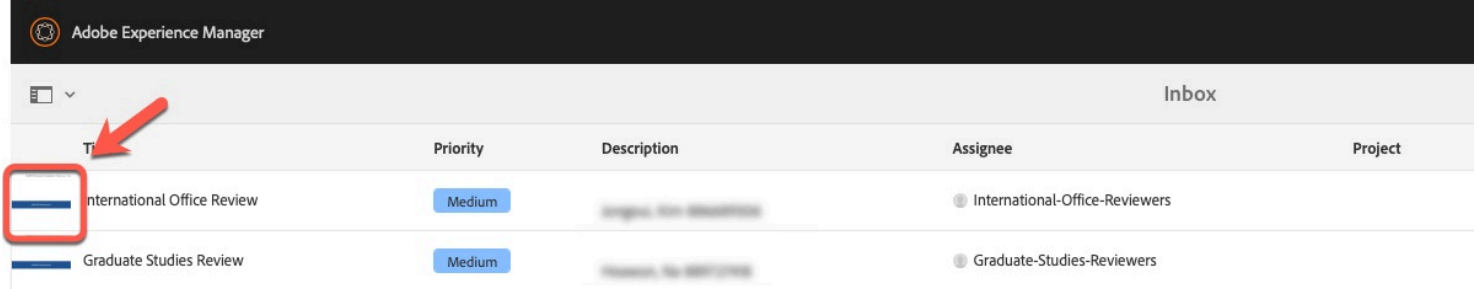

#### The document icon will turn blue once selected

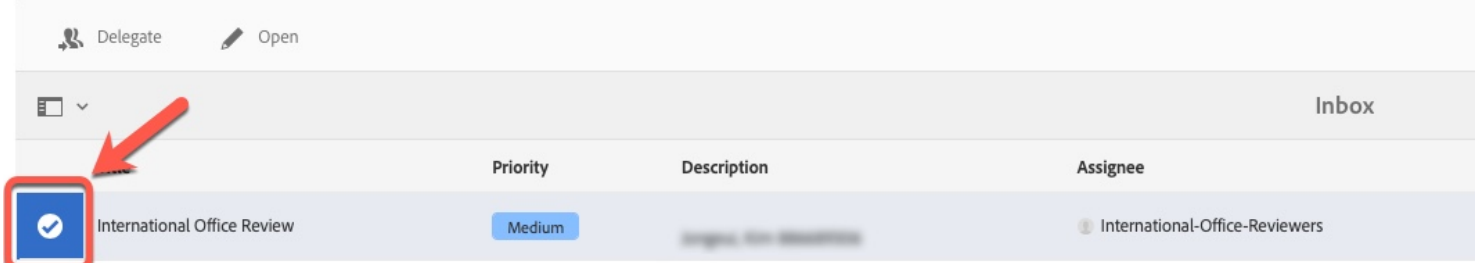

## **Step 3:**

#### Click on the **Proceed** button

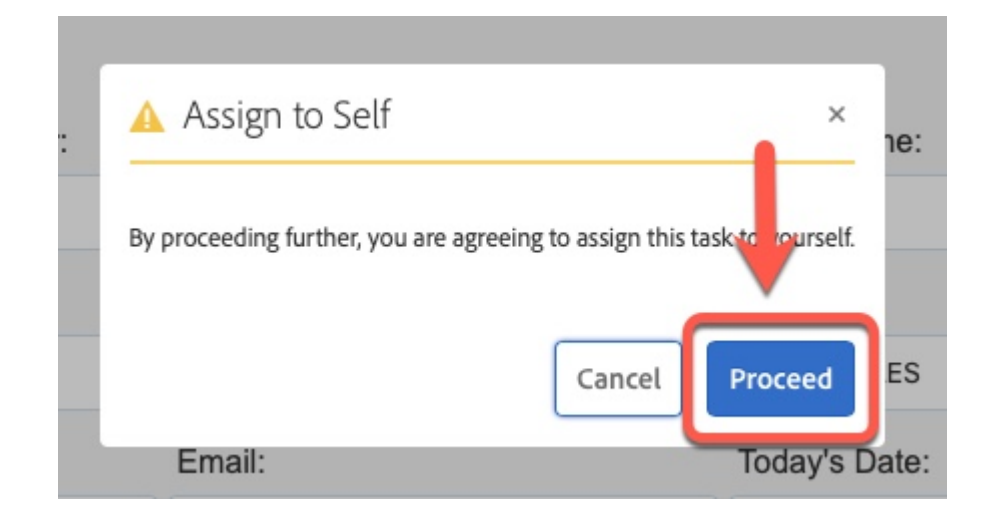

#### **Step 4: (Optional)**

For ease of view, click the **Task Details** link to close the panel

Leave of Absence Faculty Guide - Graduate Credential International // Downloaded: 11-14-2023 // **Page 2** Disclaimer: This document is only valid as of the day/time when it is downloaded. Please view the original web document for the current version.

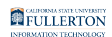

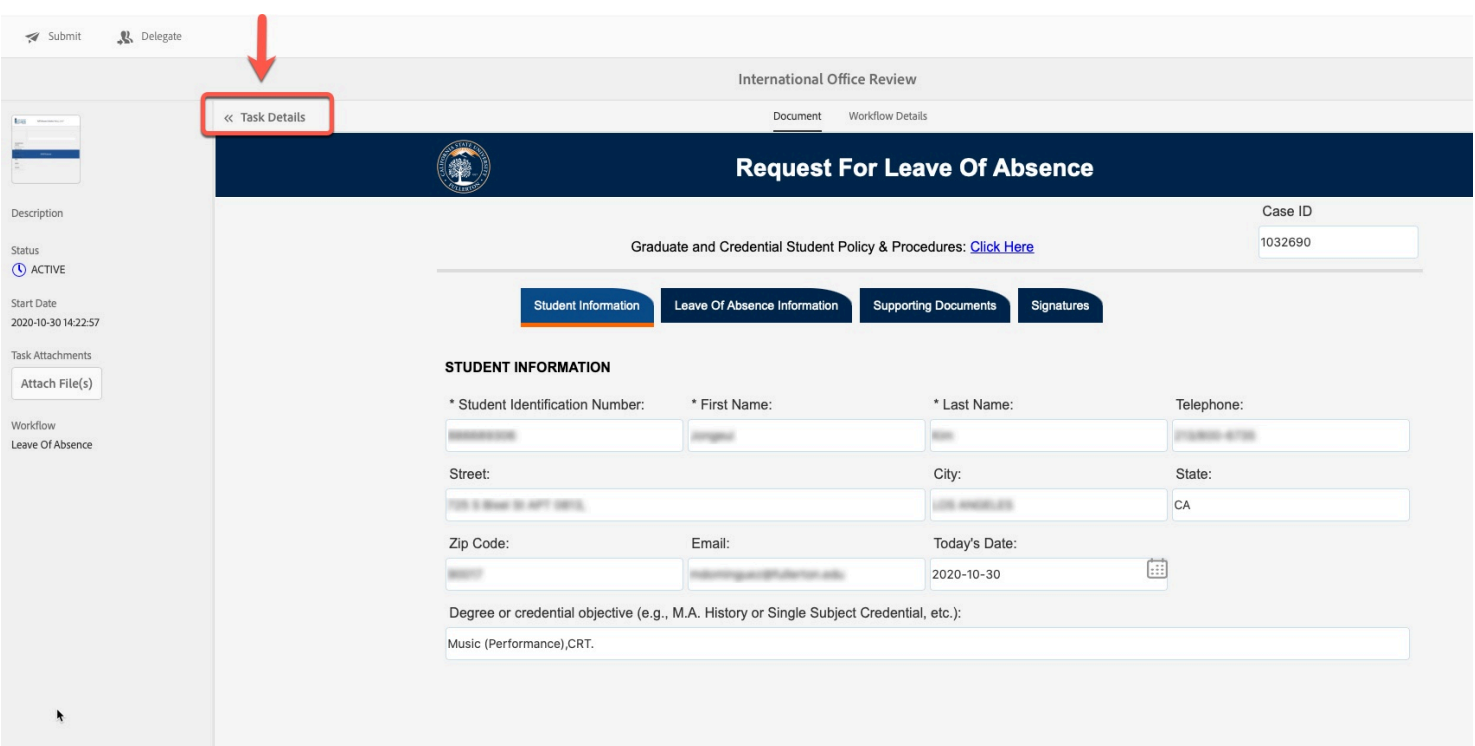

## **Step 5:**

### Click on the **Leave of Absence Information** tab

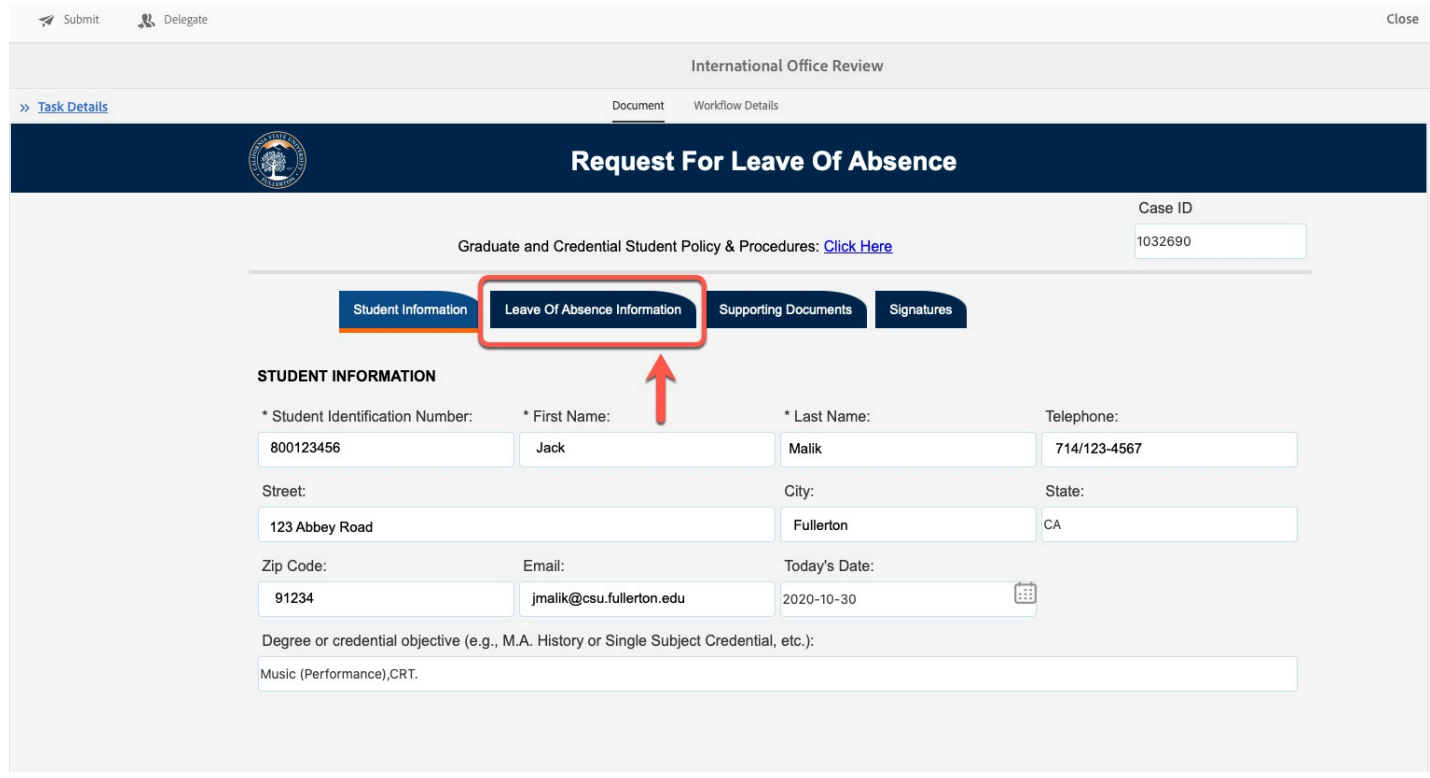

## **Step 6:**

Review the information provided

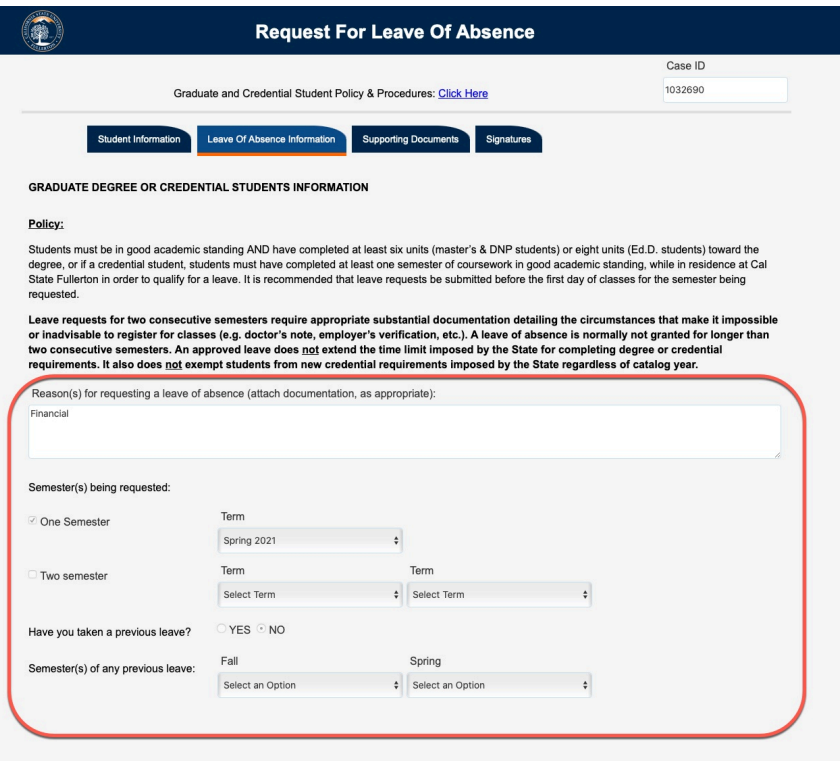

#### **Step 7:**

Click on the **Supporting Documents** tab

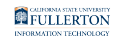

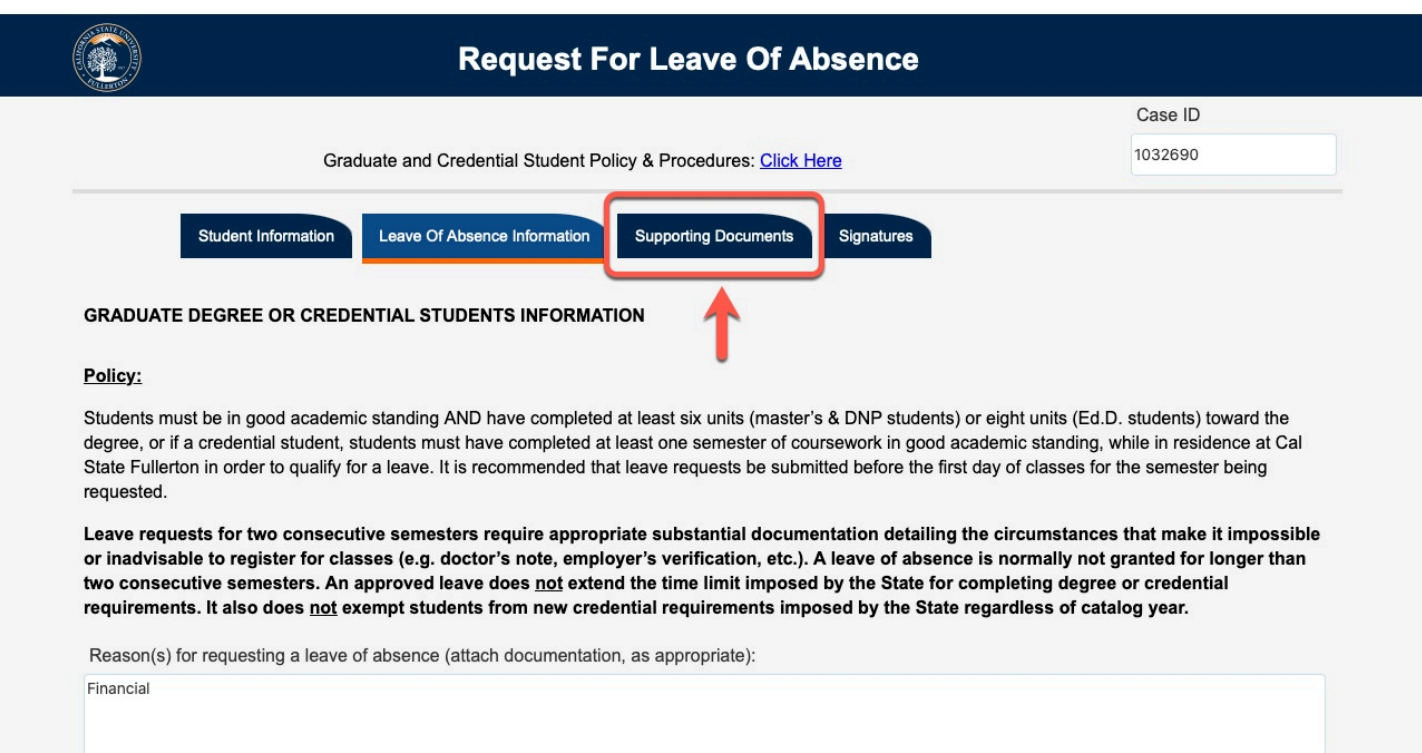

### **Step 8:**

### Click on the attachment link to view the document provided

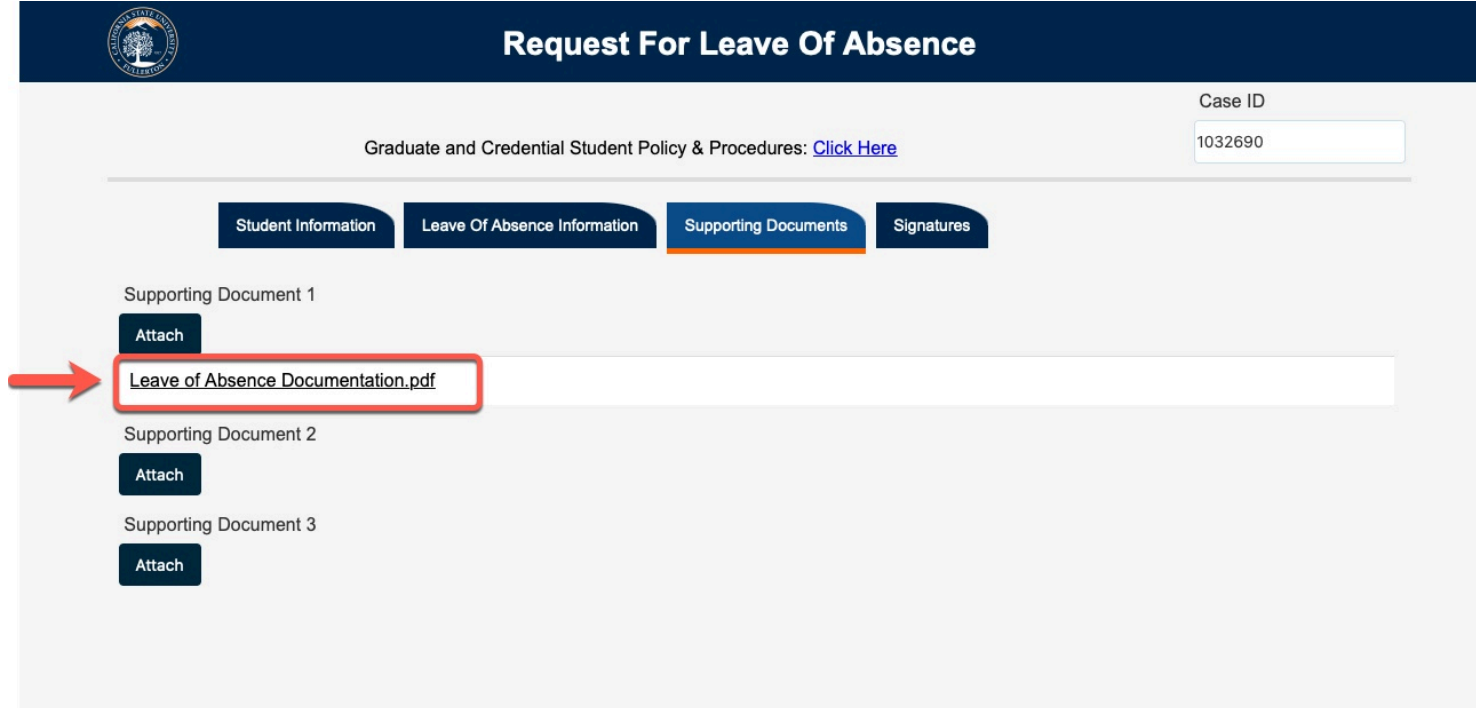

#### **Step 9:**

Leave of Absence Faculty Guide - Graduate Credential International // Downloaded: 11-14-2023 // **Page 5** Disclaimer: This document is only valid as of the day/time when it is downloaded. Please view the original web document for the current version.

FULLERTON

## Click on the **Signatures** tab

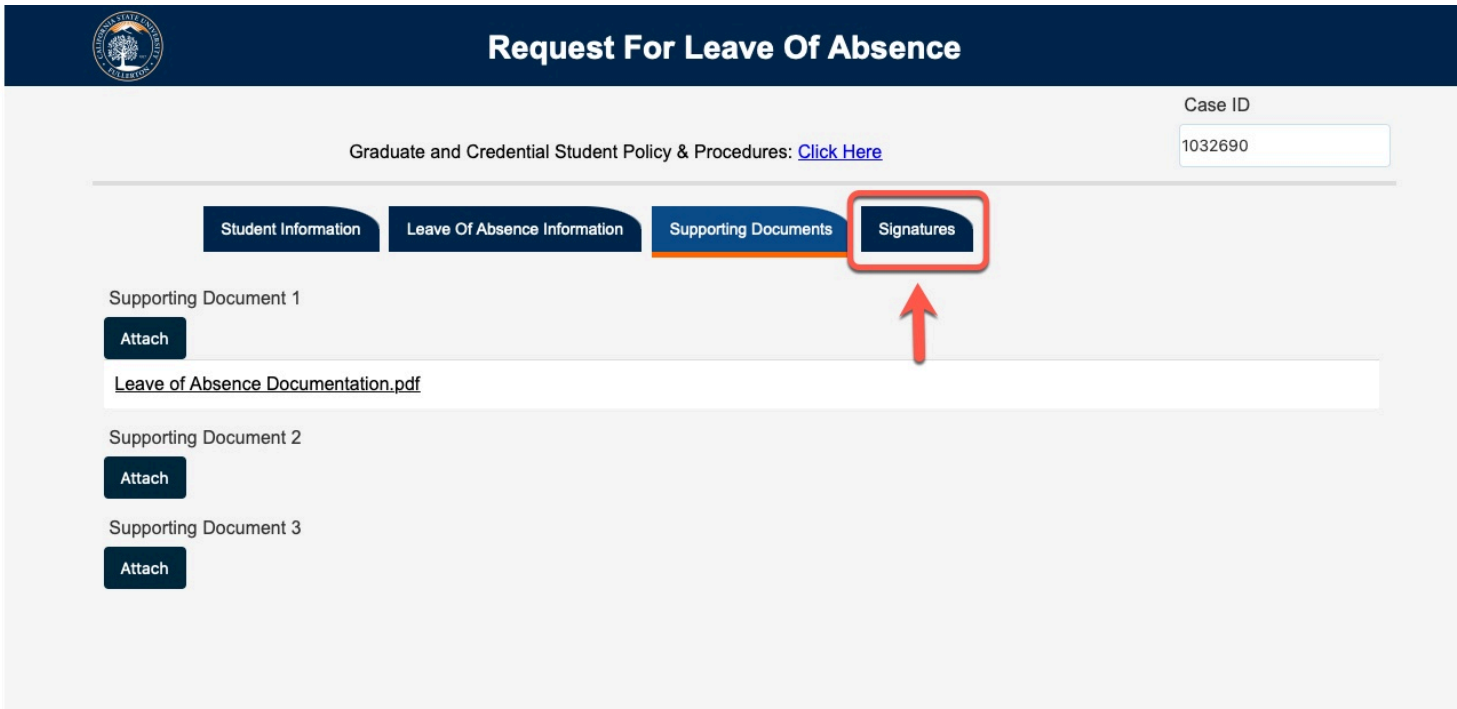

## **Step 10:**

Review any comments in the **Comments** field (if any)

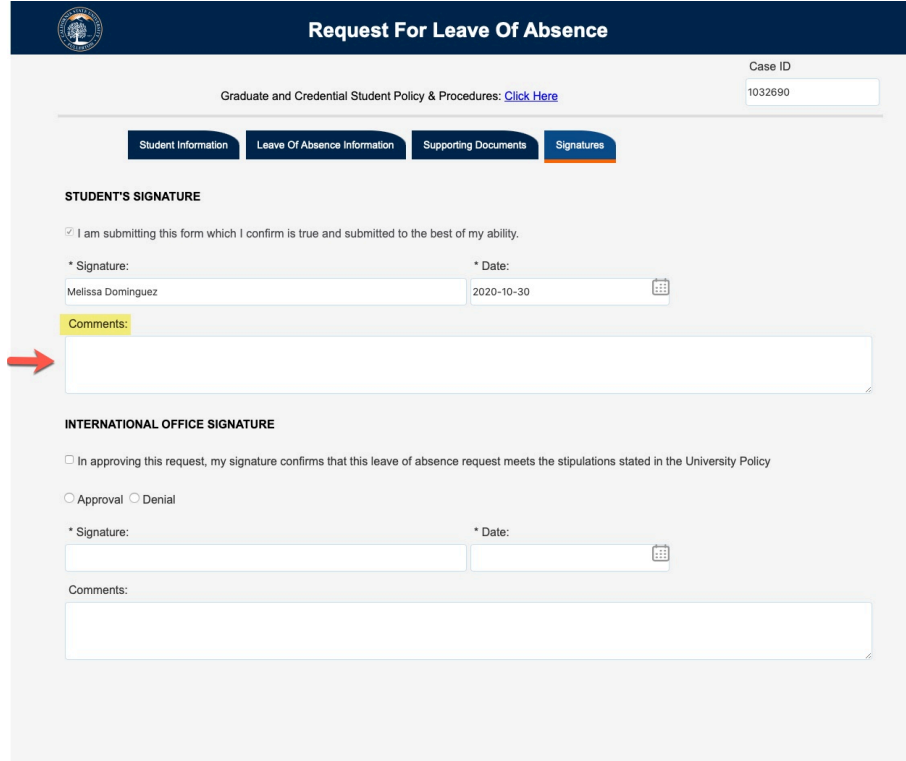

Leave of Absence Faculty Guide - Graduate Credential International // Downloaded: 11-14-2023 // **Page 6** Disclaimer: This document is only valid as of the day/time when it is downloaded. Please view the original web document for the current version.

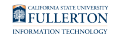

## **Step 11:**

Check the box to verify University Policy stipulations have been met

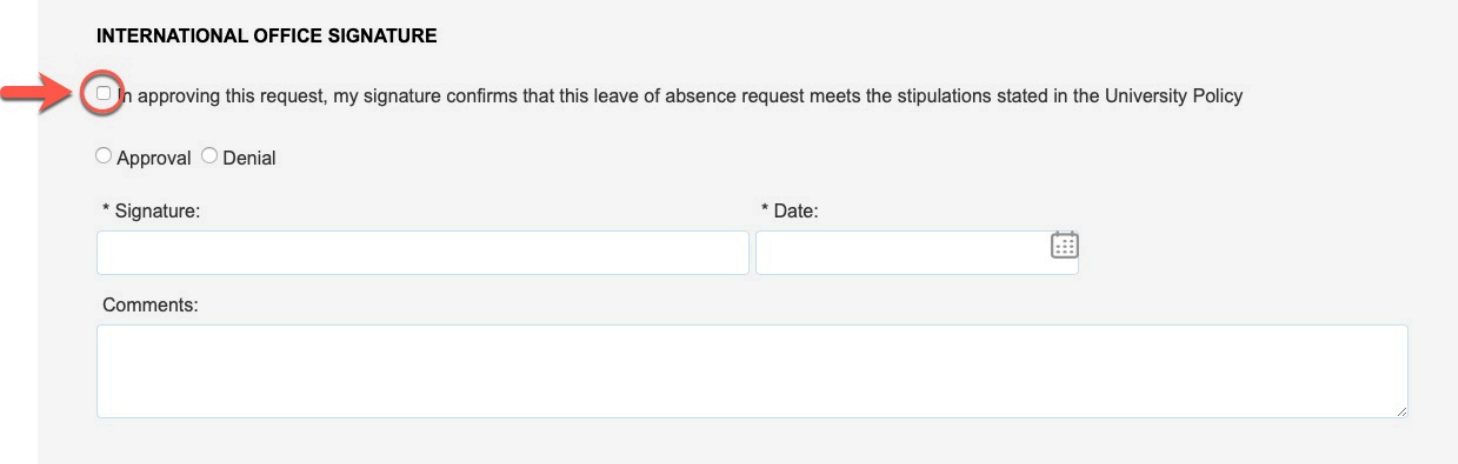

#### **Step 12:**

## Select **Approval** or **Denial** to reflect your decision

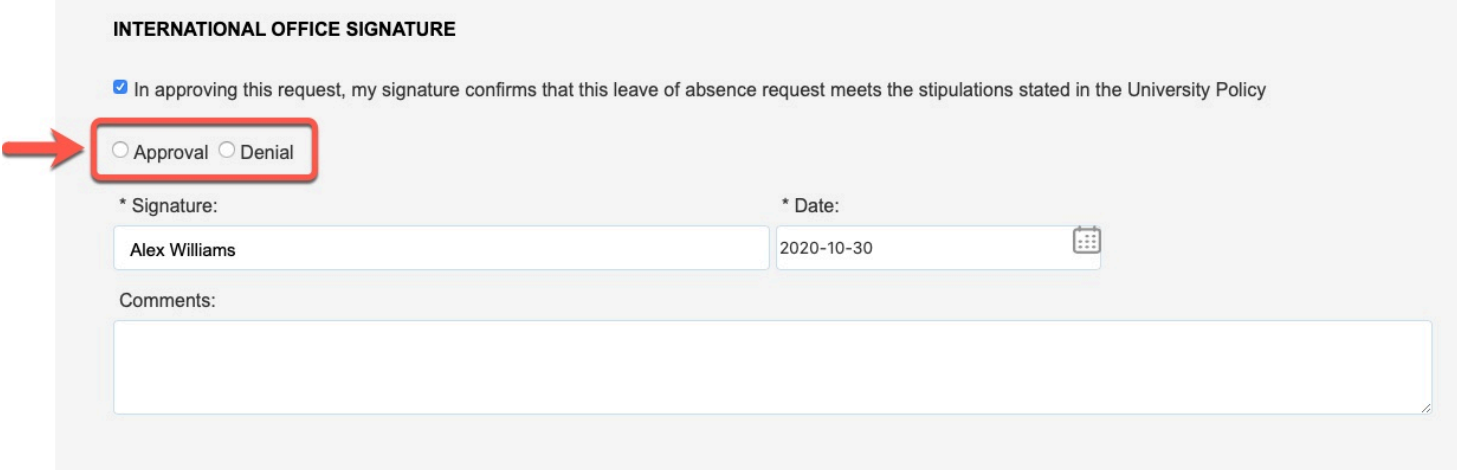

#### **Step 13: (Optional)**

If you would like, leave a comment in the **Comments** field

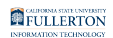

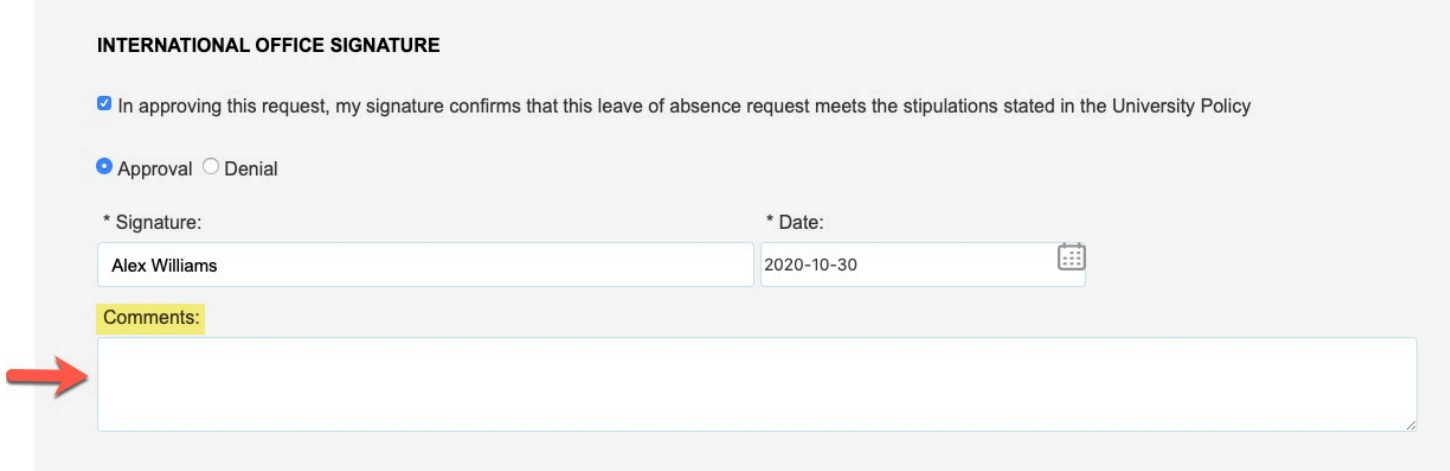

### **Step 14:**

#### When you are ready to submit, click on the **Submit** button

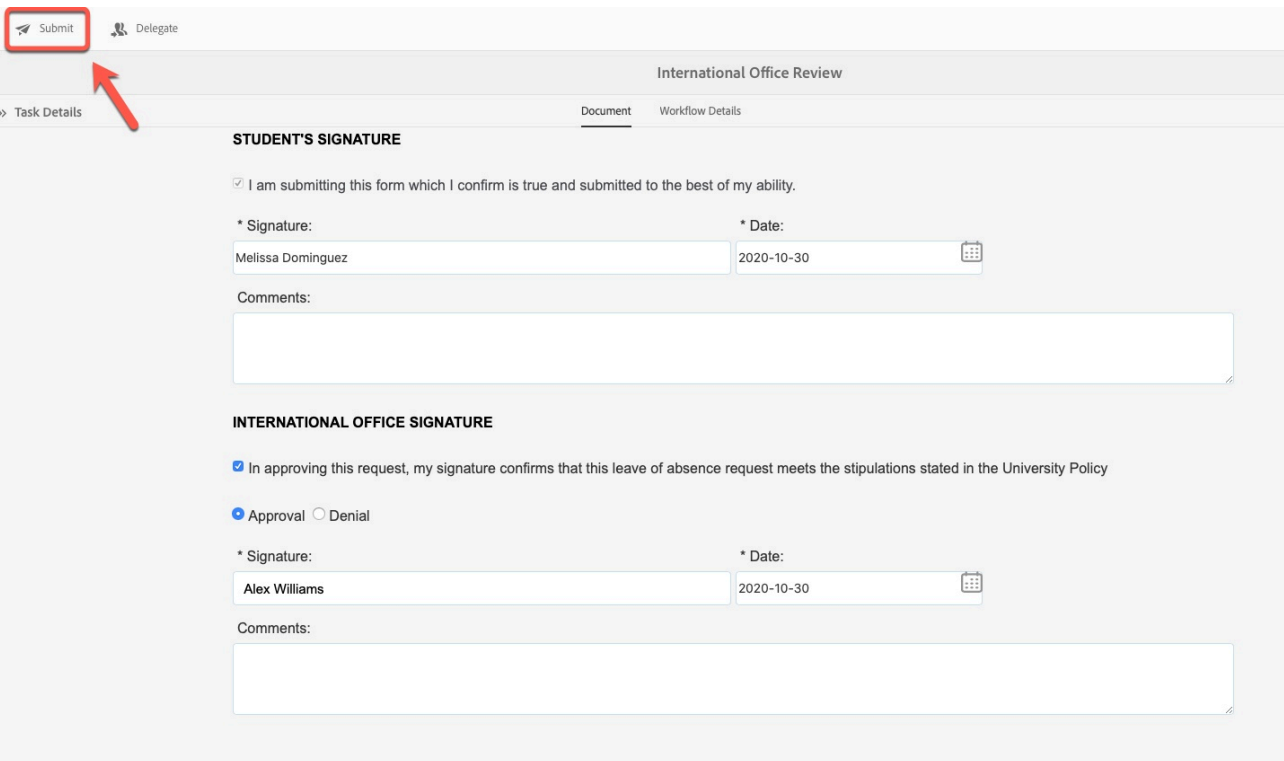

#### **Step 15:(Optional)**

#### Leave a comment in the **Comment (optional)** field

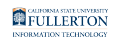

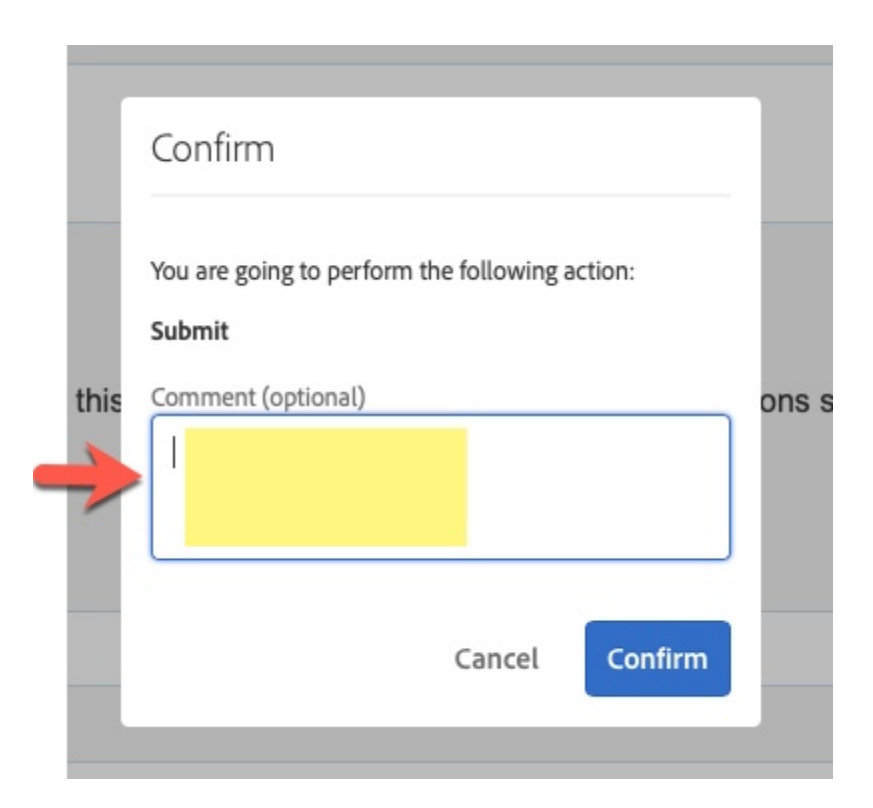

#### **Step 16:**

#### Click on the **Confirm** button

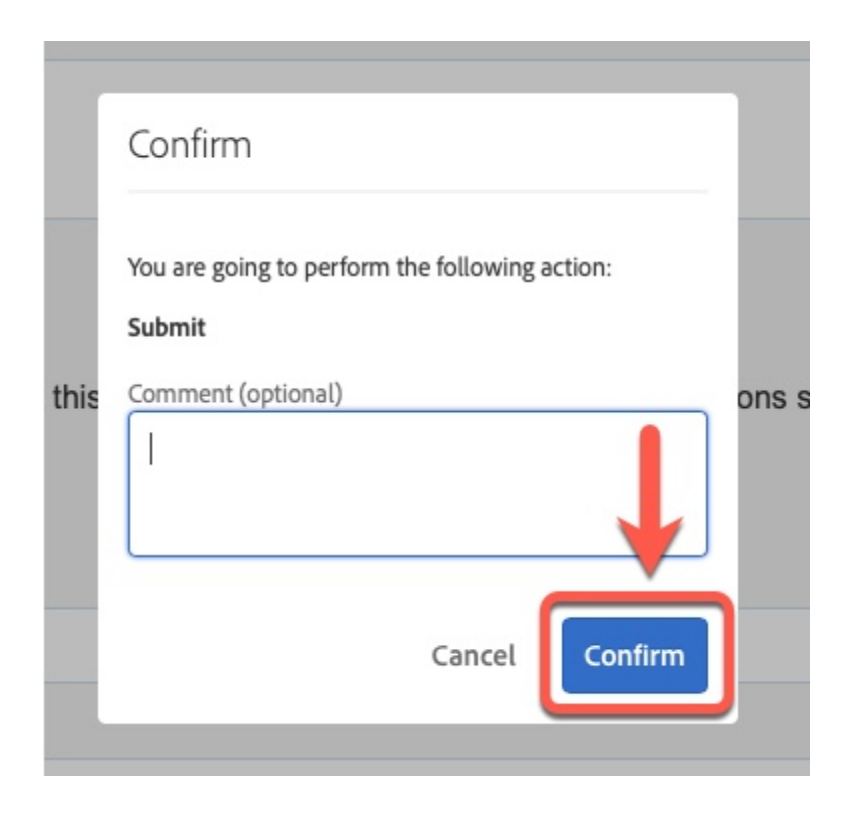

#### **Step 17:**

Leave of Absence Faculty Guide - Graduate Credential International // Downloaded: 11-14-2023 // **Page 9** Disclaimer: This document is only valid as of the day/time when it is downloaded. Please view the original web document for the current version.

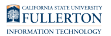

#### Click on the **Done** button

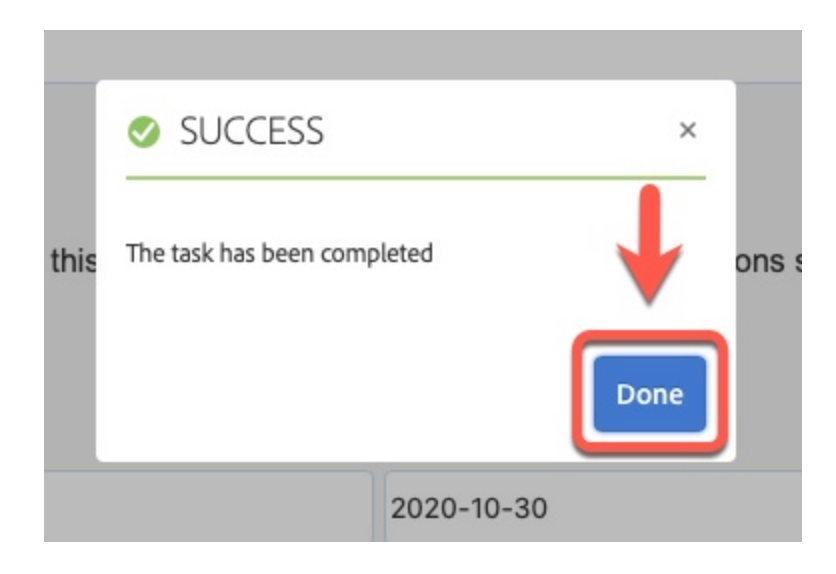

## ASC

#### **Step 1:**

Login to AEM Inbox

#### [Accessing AEM Inbox Items](https://csuf.screenstepslive.com/m/90548/l/1266803-accessing-adobe-experience-manager-aem)

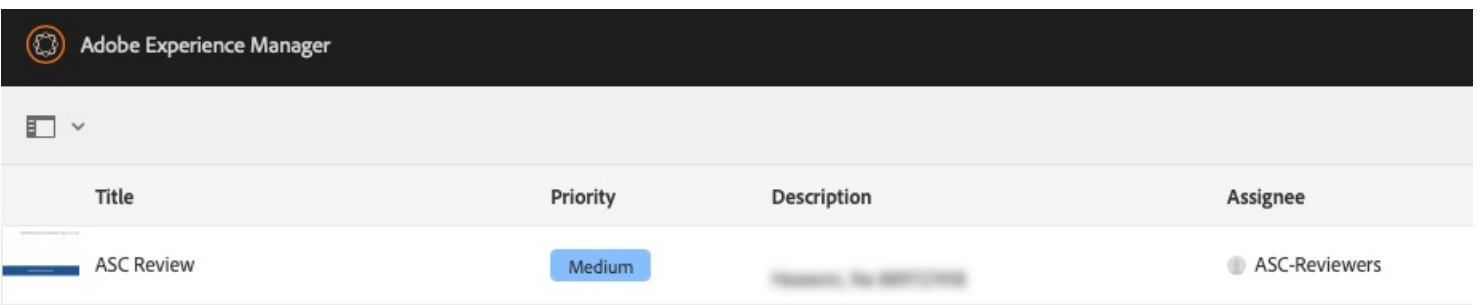

## **Step 2:**

Select the document icon for the request you would like to work on

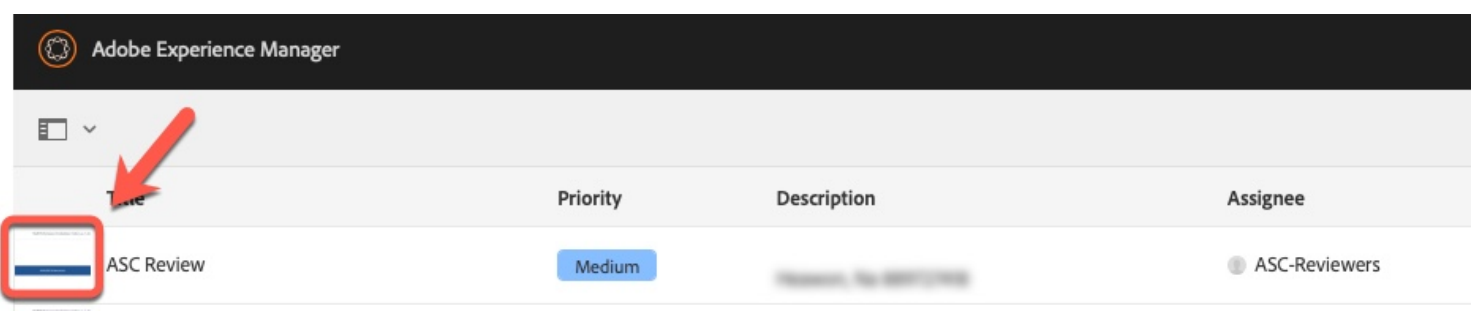

Leave of Absence Faculty Guide - Graduate Credential International // Downloaded: 11-14-2023 // **Page 10** Disclaimer: This document is only valid as of the day/time when it is downloaded. Please view the original web document for the current version.

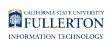

#### The document icon will turn blue once it is selected

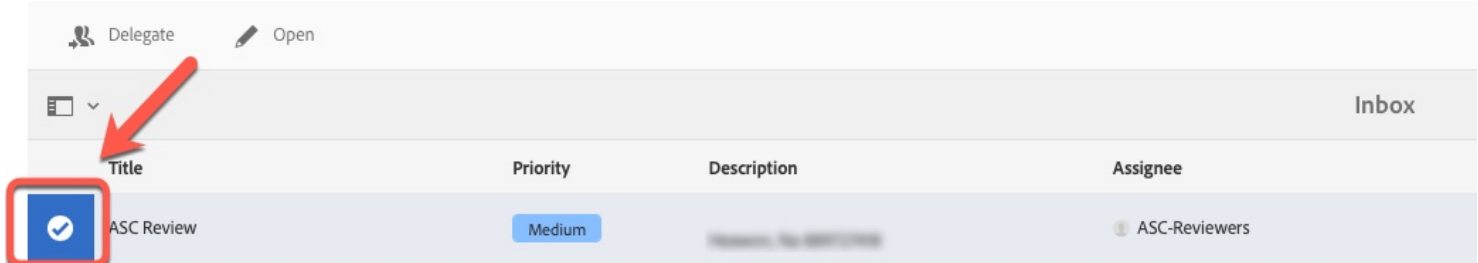

## **Step 3:**

Click on the Proceed button to assign the request to yourself

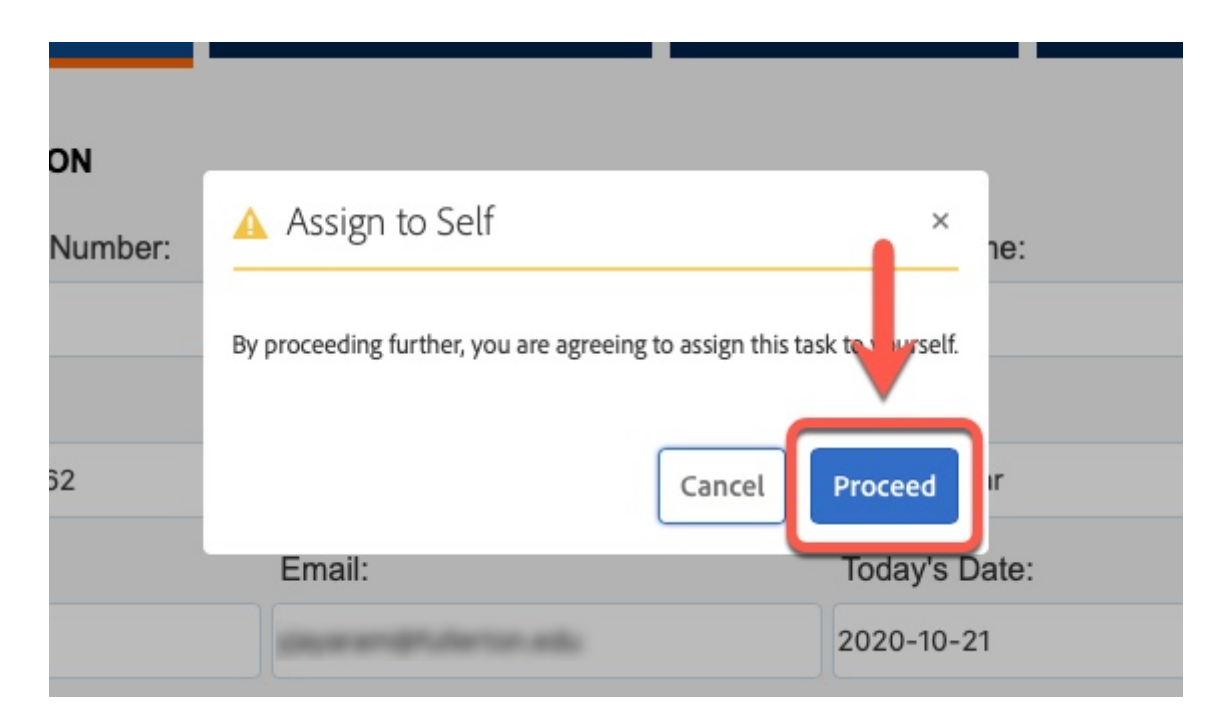

## **Step 4:**

Click on the **Leave of Absence Information** tab

![](_page_11_Picture_0.jpeg)

![](_page_11_Picture_23.jpeg)

## **Step 5:**

## Review the information provided

![](_page_11_Picture_24.jpeg)

Leave of Absence Faculty Guide - Graduate Credential International // Downloaded: 11-14-2023 // **Page 12** Disclaimer: This document is only valid as of the day/time when it is downloaded. Please view the original web document for the current version.

**FULLERTON** 

## **Step 6:**

#### Click on the **Supporting Documents** tab

![](_page_12_Picture_46.jpeg)

## **Step 7:**

#### Click on the attachment link to view the document provided

![](_page_12_Picture_47.jpeg)

## **Step 8:**

#### Click on the **Signatures** tab

Leave of Absence Faculty Guide - Graduate Credential International // Downloaded: 11-14-2023 // **Page 13** Disclaimer: This document is only valid as of the day/time when it is downloaded. Please view the original web document for the current version.

![](_page_13_Picture_0.jpeg)

![](_page_13_Picture_37.jpeg)

### **Step 9: (Optional)**

#### Provide a comment in the **Comments** field

![](_page_13_Picture_38.jpeg)

#### **Step 10:**

Ξ

#### When you are ready to proceed, click the Submit button

Leave of Absence Faculty Guide - Graduate Credential International // Downloaded: 11-14-2023 // **Page 14** Disclaimer: This document is only valid as of the day/time when it is downloaded. Please view the original web document for the current version.

![](_page_14_Picture_0.jpeg)

![](_page_14_Picture_28.jpeg)

### **Step 11: (Optional)**

#### Leave a comment in the **Comment (optional)** field

![](_page_14_Picture_29.jpeg)

Leave of Absence Faculty Guide - Graduate Credential International // Downloaded: 11-14-2023 // **Page 15** Disclaimer: This document is only valid as of the day/time when it is downloaded. Please view the original web document for the current version.

![](_page_15_Picture_0.jpeg)

## **Step 12:**

#### Click on the **Confirm** button

![](_page_15_Picture_3.jpeg)

#### **Step 13:**

Click on the **Done** button

![](_page_15_Picture_6.jpeg)

![](_page_16_Picture_0.jpeg)

## Graduate Studies

## **Step 1:**

Login to AEM Inbox

#### [Accessing AEM Inbox Items](https://csuf.screenstepslive.com/m/90548/l/1266803-accessing-adobe-experience-manager-aem)

![](_page_16_Picture_44.jpeg)

#### **Step 2:**

Select the document you would like to work on

![](_page_16_Picture_45.jpeg)

#### The document will turn blue once selected

![](_page_16_Picture_46.jpeg)

Leave of Absence Faculty Guide - Graduate Credential International // Downloaded: 11-14-2023 // **Page 17** Disclaimer: This document is only valid as of the day/time when it is downloaded. Please view the original web document for the current version.

![](_page_17_Picture_0.jpeg)

## **Step 3:**

#### Click on the **Open** button

![](_page_17_Picture_62.jpeg)

## **Step 4:**

Click on the **Proceed** button to assign the request to yourself

![](_page_17_Picture_6.jpeg)

#### **Step 5:**

For ease of view, click the **Task Details** link to close the side panel

![](_page_18_Picture_0.jpeg)

![](_page_18_Picture_30.jpeg)

### **Step 6:**

#### Click on the **Leave of Absence Information** tab

![](_page_18_Picture_31.jpeg)

### **Step 7:**

Leave of Absence Faculty Guide - Graduate Credential International // Downloaded: 11-14-2023 // **Page 19** Disclaimer: This document is only valid as of the day/time when it is downloaded. Please view the original web document for the current version.

![](_page_19_Picture_0.jpeg)

## Review the information provided

![](_page_19_Picture_34.jpeg)

#### **Step 8:**

#### Click on the **Supporting Documents** tab

![](_page_19_Picture_35.jpeg)

#### **Step 9:**

Leave of Absence Faculty Guide - Graduate Credential International // Downloaded: 11-14-2023 // **Page 20** Disclaimer: This document is only valid as of the day/time when it is downloaded. Please view the original web document for the current version.

**FULLERTON** 

#### Click on the attachment link to view the document provided

![](_page_20_Picture_45.jpeg)

#### **Step 10:**

#### Click on the **Signatures** tab

![](_page_20_Picture_46.jpeg)

## **Step 11:**

#### Review the information provided (if any) in the **Comments** field

#### A) Student's comments

Leave of Absence Faculty Guide - Graduate Credential International // Downloaded: 11-14-2023 // **Page 21** Disclaimer: This document is only valid as of the day/time when it is downloaded. Please view the original web document for the current version.

![](_page_21_Picture_0.jpeg)

#### B) ASC's comments

![](_page_21_Picture_49.jpeg)

#### **Step 12:**

#### Scroll down to the **Graduate Studies Signature** section

Indicate your decision by selecting **Approval** or **Denial** 

![](_page_21_Picture_50.jpeg)

### **Step 13: (Optional)**

Leave a comment in the **Comments** field

![](_page_22_Picture_0.jpeg)

![](_page_22_Picture_36.jpeg)

#### **Step 14:**

#### When you are ready to submit, click on the **Submit** button

![](_page_22_Picture_37.jpeg)

#### **Step 15: (Optional)**

Leave a comment in the **Comment (optional)** field

![](_page_23_Picture_0.jpeg)

![](_page_23_Picture_1.jpeg)

### **Step 16:**

#### Click the **Confirm** button

![](_page_23_Picture_4.jpeg)

Leave of Absence Faculty Guide - Graduate Credential International // Downloaded: 11-14-2023 // **Page 24** Disclaimer: This document is only valid as of the day/time when it is downloaded. Please view the original web document for the current version.

![](_page_24_Picture_0.jpeg)

## **Step 17:**

#### Click The **Done** button

![](_page_24_Picture_3.jpeg)

## Records Review

## **Step 1:**

Log into the AEM Inbox

#### [Accessing AEM Inbox Items](https://csuf.screenstepslive.com/m/90548/l/1266803-accessing-adobe-experience-manager-aem)

![](_page_24_Picture_57.jpeg)

## **Step 2:**

Select the document you would like to work on

Leave of Absence Faculty Guide - Graduate Credential International // Downloaded: 11-14-2023 // **Page 25** Disclaimer: This document is only valid as of the day/time when it is downloaded. Please view the original web document for the current version.

![](_page_25_Picture_0.jpeg)

![](_page_25_Picture_39.jpeg)

#### The document icon will turn blue once selected

![](_page_25_Picture_40.jpeg)

#### **Step 3:**

## Click the **Open** button

![](_page_25_Picture_41.jpeg)

### **Step 4:**

Click the Proceed button to assign the request to yourself

Leave of Absence Faculty Guide - Graduate Credential International // Downloaded: 11-14-2023 // **Page 26** Disclaimer: This document is only valid as of the day/time when it is downloaded. Please view the original web document for the current version.

![](_page_26_Picture_0.jpeg)

![](_page_26_Picture_30.jpeg)

## **Step 5:**

## Click on the **Leave of Absence Information** tab

![](_page_26_Picture_31.jpeg)

## **Step 6:**

Leave of Absence Faculty Guide - Graduate Credential International // Downloaded: 11-14-2023 // **Page 27** Disclaimer: This document is only valid as of the day/time when it is downloaded. Please view the original web document for the current version.

![](_page_27_Picture_0.jpeg)

## Review the information provided

![](_page_27_Picture_34.jpeg)

#### **Step 7:**

#### Click on the **Supporting Documents** tab

![](_page_27_Picture_35.jpeg)

#### **Step 8:**

Leave of Absence Faculty Guide - Graduate Credential International // Downloaded: 11-14-2023 // **Page 28** Disclaimer: This document is only valid as of the day/time when it is downloaded. Please view the original web document for the current version.

**FULLERTON** 

#### Click on the attachment link to view the document provided

![](_page_28_Picture_43.jpeg)

#### **Step 9:**

#### Click on the **Signatures** tab

![](_page_28_Picture_44.jpeg)

## **Step 10:**

Review the information provided (if any) in the Comments sections:

#### A) Student's Comments

Leave of Absence Faculty Guide - Graduate Credential International // Downloaded: 11-14-2023 // **Page 29** Disclaimer: This document is only valid as of the day/time when it is downloaded. Please view the original web document for the current version.

![](_page_29_Picture_0.jpeg)

#### B) ASC's Comments

C) Graduate Studies' Comments

![](_page_29_Picture_42.jpeg)

#### **Step 11:**

Click on the **Records Office Signature** tab

![](_page_29_Picture_43.jpeg)

#### **Step 12:**

Check the box to verify the request meets the University Policy stipulations

Leave of Absence Faculty Guide - Graduate Credential International // Downloaded: 11-14-2023 // **Page 30** Disclaimer: This document is only valid as of the day/time when it is downloaded. Please view the original web document for the current version.

![](_page_30_Picture_0.jpeg)

![](_page_30_Picture_31.jpeg)

Your signature will populate upon checking the box

![](_page_30_Picture_32.jpeg)

#### **Step 13:**

Indicate your decision by selecting **Approval** or **Denial** 

Leave of Absence Faculty Guide - Graduate Credential International // Downloaded: 11-14-2023 // **Page 31** Disclaimer: This document is only valid as of the day/time when it is downloaded. Please view the original web document for the current version.

![](_page_31_Picture_0.jpeg)

![](_page_31_Picture_37.jpeg)

## **Step 14: (Optional)**

#### Leave a comment in the **Comments** field

![](_page_31_Picture_38.jpeg)

### **Step 15:**

When you are ready to submit, click on the **Submit** button

![](_page_32_Picture_0.jpeg)

![](_page_32_Picture_28.jpeg)

#### **Step 16: (Optional)**

#### Leave a comment in the **Comment (optional)** field

![](_page_32_Picture_29.jpeg)

Leave of Absence Faculty Guide - Graduate Credential International // Downloaded: 11-14-2023 // **Page 33** Disclaimer: This document is only valid as of the day/time when it is downloaded. Please view the original web document for the current version.

![](_page_33_Picture_0.jpeg)

## **Step 17:**

## Click the **Confirm** button

![](_page_33_Picture_3.jpeg)

#### **Step 18:**

Click on the **Done** button

![](_page_33_Picture_6.jpeg)

FULLERTON

## **Need More Help?**

For questions or assistance, please contact the IT Help Desk at:

[helpdesk@fullerton.edu](mailto:helpdesk@fullerton.edu)

657-278-7777

Leave of Absence Faculty Guide - Graduate Credential International // Downloaded: 11-14-2023 // **Page 35** Disclaimer: This document is only valid as of the day/time when it is downloaded. Please view the original web document for the current version.